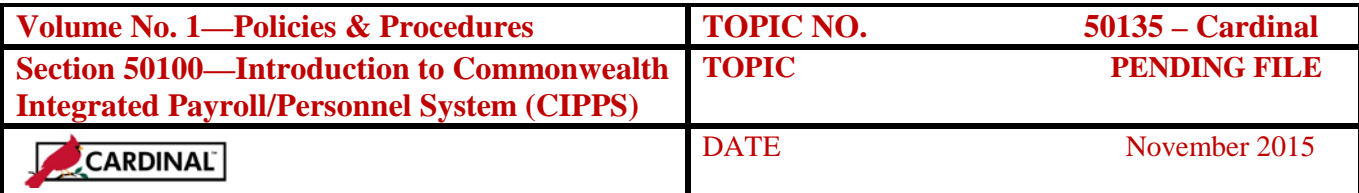

## **Table of Contents**

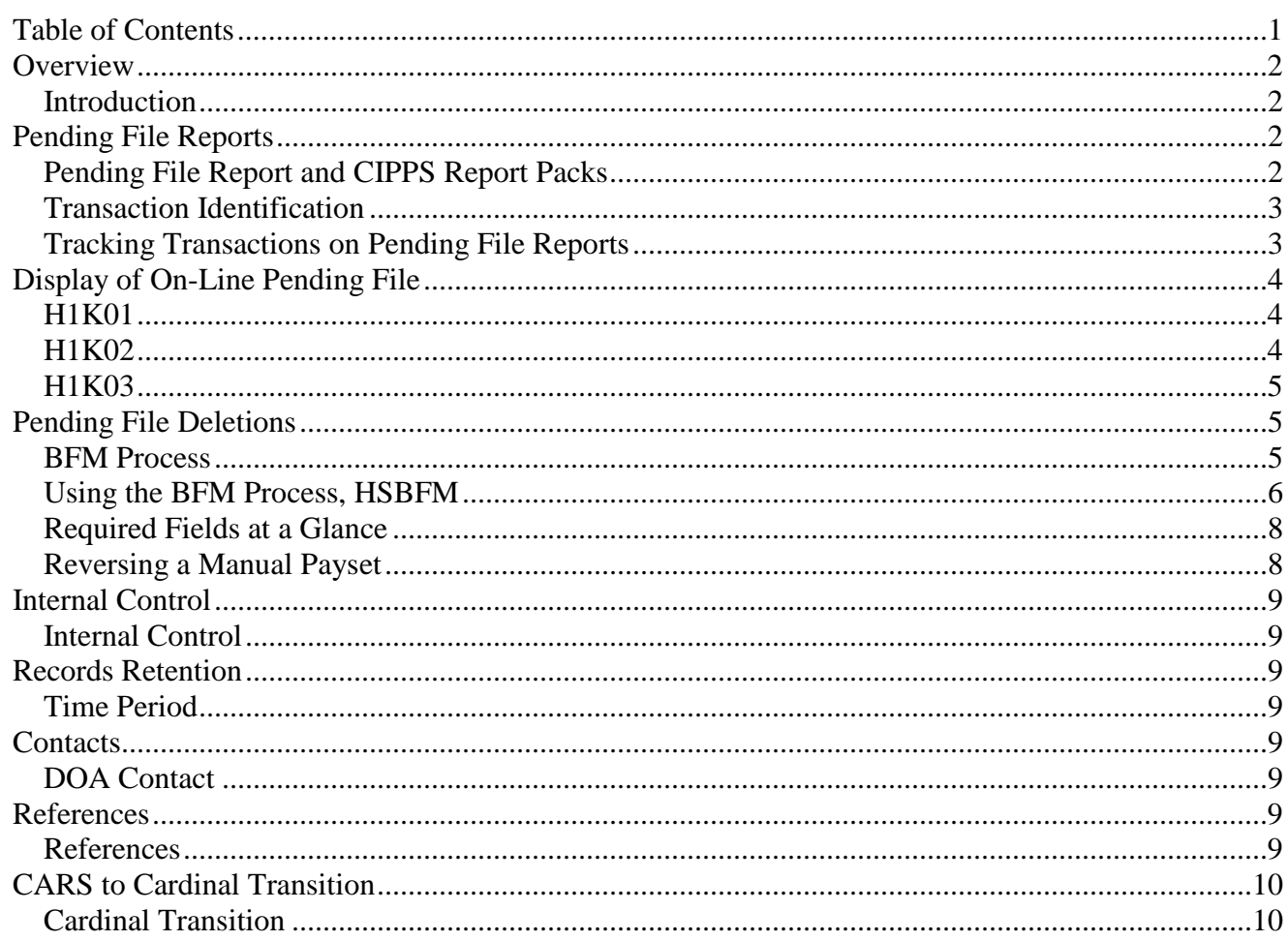

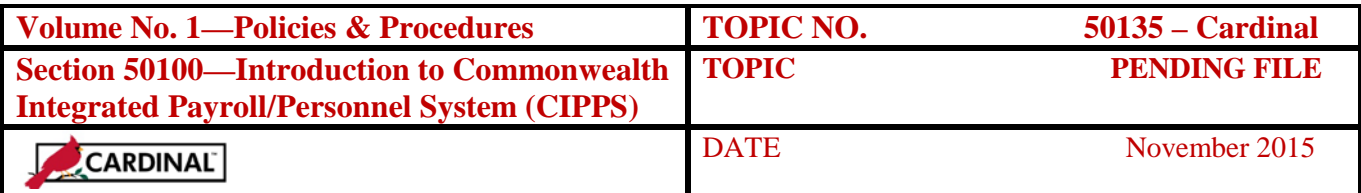

### **Overview**

### **Introduction** The CIPPS pending file holds future-dated, recycled, and other transactions waiting to be processed through an edit or payrun. Four pending file reports are generated to track the transaction through the payroll process:

- 1003, Released Pending Transactions
- 1007, Deleted Pending Transactions
- 1017, Updated Pending Transactions
- 2007, Recycled Pending Transactions

The automatically assigned CIPPS entry date (the last day of each pay period) is used to monitor and track transactions held on the pending file. Agencies should monitor their pending file to ensure the following:

- Any prior period transactions on the pending file are valid (e.g., recycled deductions).
- Preferably, the pending file should be empty at the beginning of each pay period and only current period transactions (i.e., those with an entry date of the last day of the current period) should be processed with the current edit or payrun.

Transactions on the pending file that should not be processed during the current period being edited or paid should be deleted using the BFM (Batch File Maintenance) process explained later on in this topic.

## **Pending File Reports**

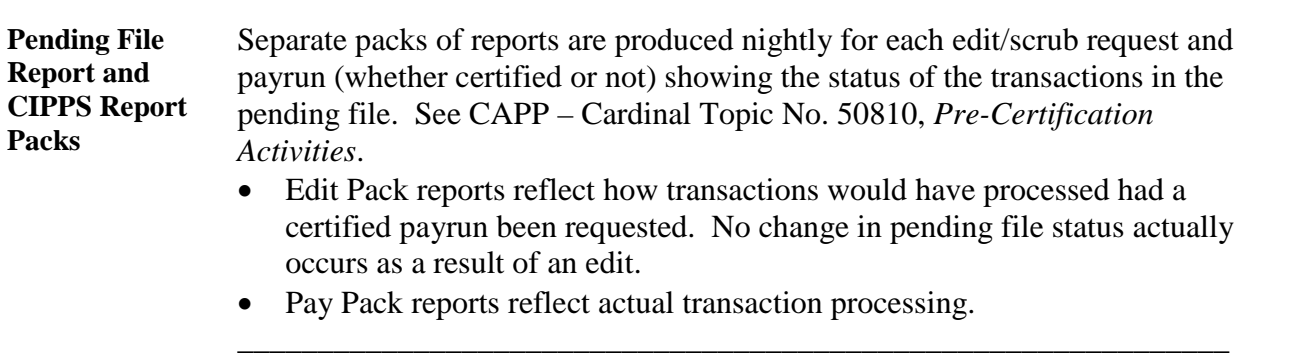

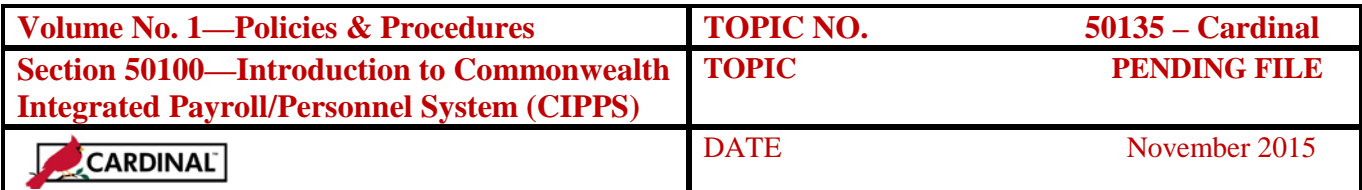

# **Pending File Reports, Continued**

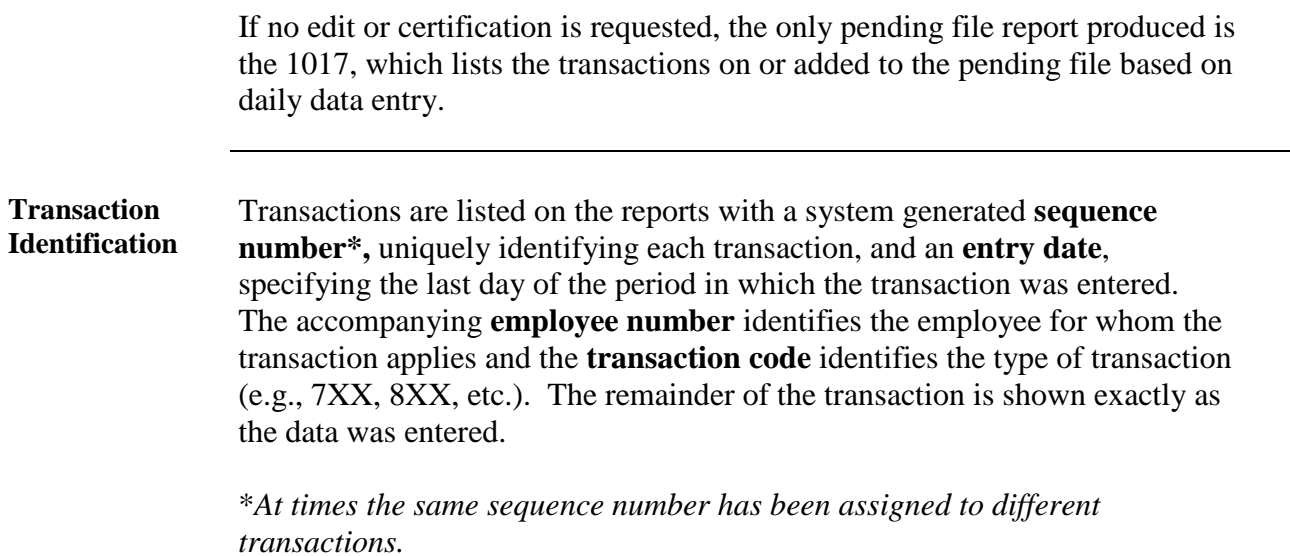

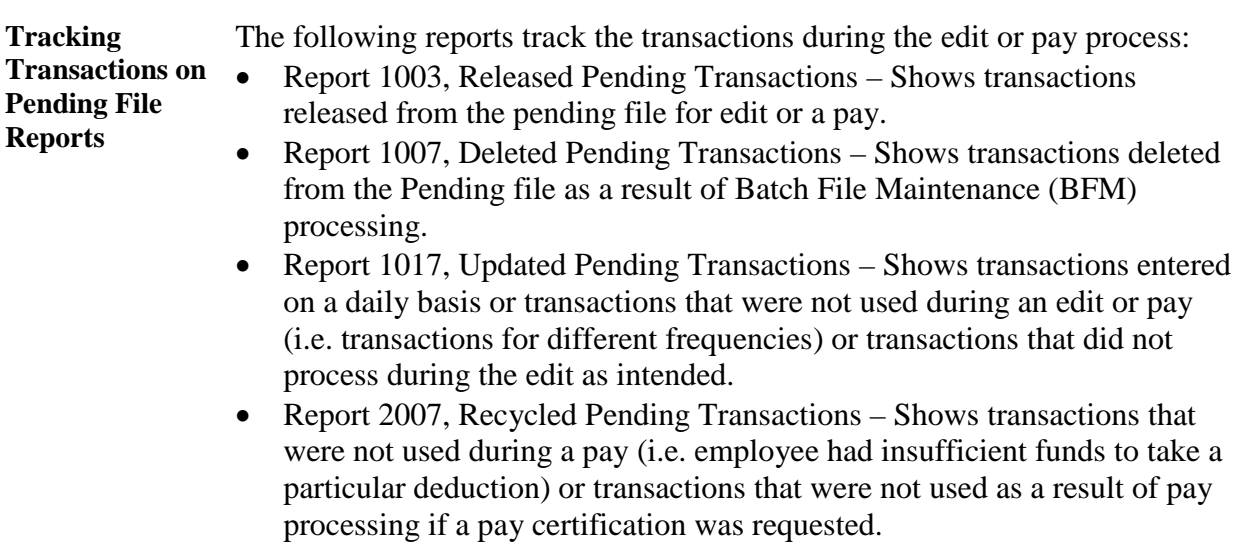

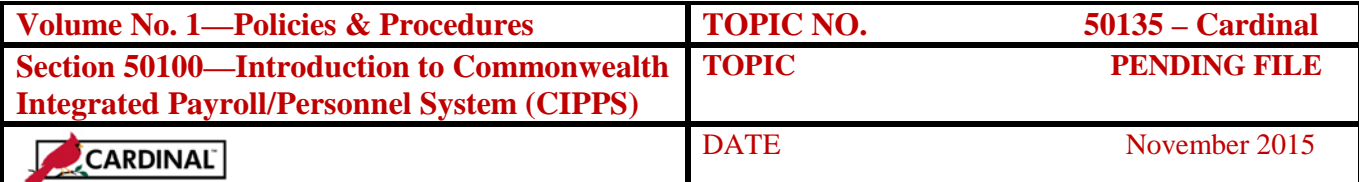

## **Display of On-Line Pending File**

#### **H1K01,**  CIPPS provides an on-line view of the data in the Pending File. All CIPPS users

**H1K02, H1K03**  who currently have display payroll or update payroll access have been granted display access to the on-line Pending File screens. Three separate screens are provided as follows:

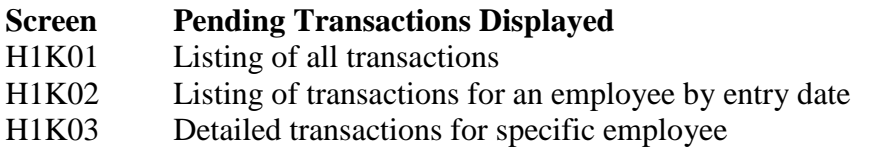

**H1K01** H1K01 displays all transactions residing in the pending file for a given company. The data is displayed in employee number order; however, the details of the transactions are not displayed.

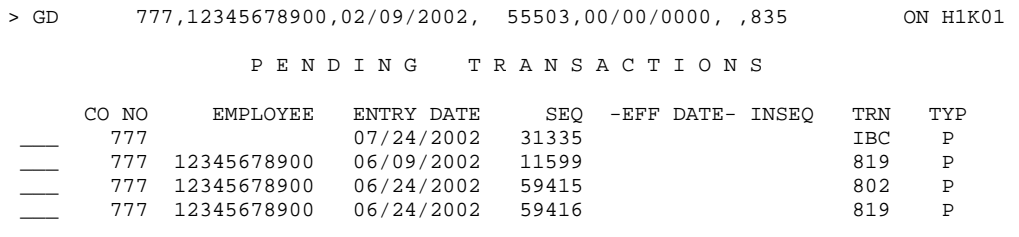

**H1K02** H1K02 displays all transactions residing in the pending file for a given employee. The data is displayed in entry date order; however, the details of the transactions are not displayed.

> > GD 777,12345678900,06/24/2002, 59416,00/00/0000, ,819 ON H1K02 P E N D I N G T R A N S A C T I O N S B Y B M P L O Y E E COMPANY 777 EMPLOYEE NUMBER 12345678900<br>NAME--- ALBERT ESMITH  $NAME---ALBERT$ ENTRY DATE SEQUENCE -EFF DATE- INSEQ TRN 06/09/2002 11599 819 06/09/2002 11599 819<br>06/24/2002 59415 802<br>06/24/2002 59416 819 06/24/2002 59415 802<br>06/24/2002 59416 819 06/24/2002

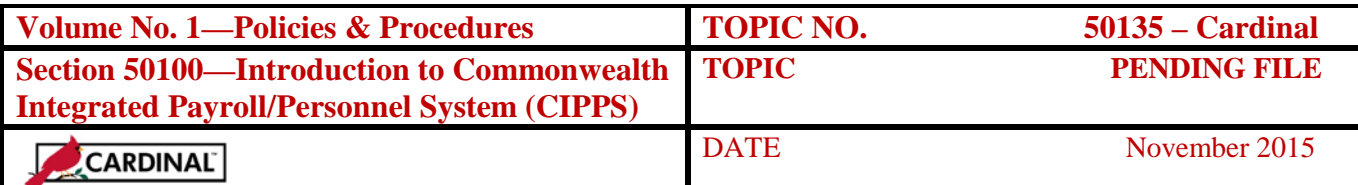

## **Display of On-Line Pending File, Continued**

**H1K03** H1K03 displays all transactions residing in the pending file for a given employee. The data is displayed in entry date order and DOES provide the details of the transactions.

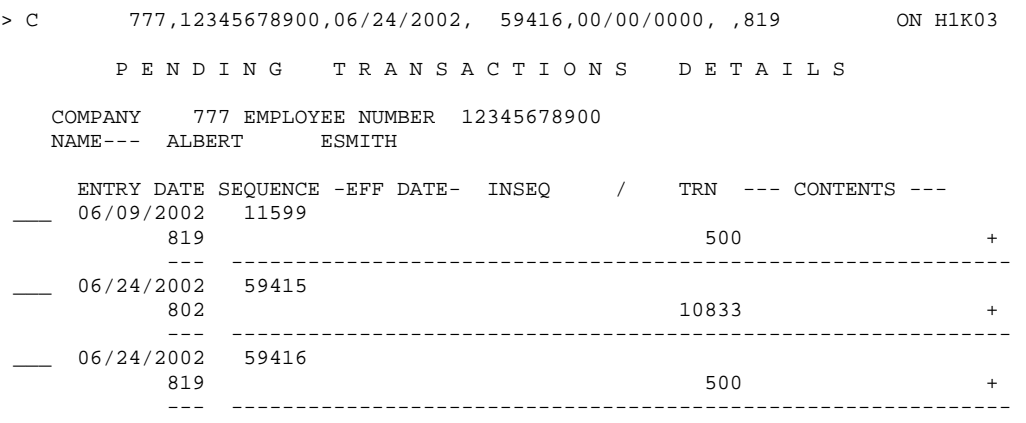

## **Pending File Deletions**

**BFM Process** Maintain the pending file using batch file maintenance (BFM) transactions on HSBFM. BFM transactions can be used to delete the following:

- A single transaction for an employee.
- All transactions for a given employee.
- A range of transactions by sequence numbers.
- All transactions for a certain transaction code.

BFM transactions are entered by each agency. Security to use this screen is generally limited to certain individuals within each agency. Refer to CAPP – Cardinal Topic 50210, *User Security*, for instructions.

See the section 'Required Fields at a Glance' later in this topic for a quick reference of data elements required in entering BFM transactions.

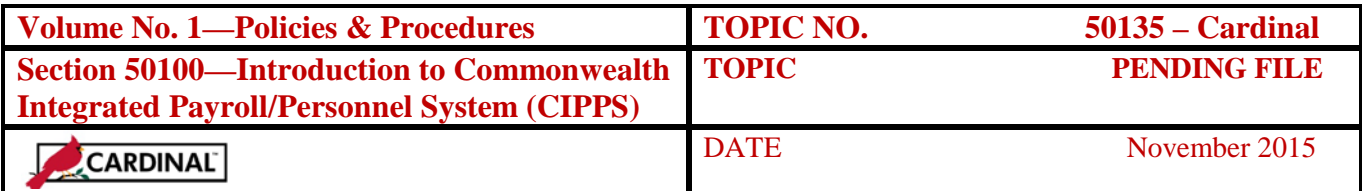

## **Pending File Deletions, Continued**

**Using the BFM Process, HSBFM** BFM transactions are entered on HSBFM, which is accessed by completing the Command Line and entering the appropriate subcommand. *The information used to complete these fields must be taken from the HIK – Online Pending screens (recommended), the most recent Transaction Balance Report (Report 1004), or the most recent Updated Pending Transaction Report (Report 1017).* 

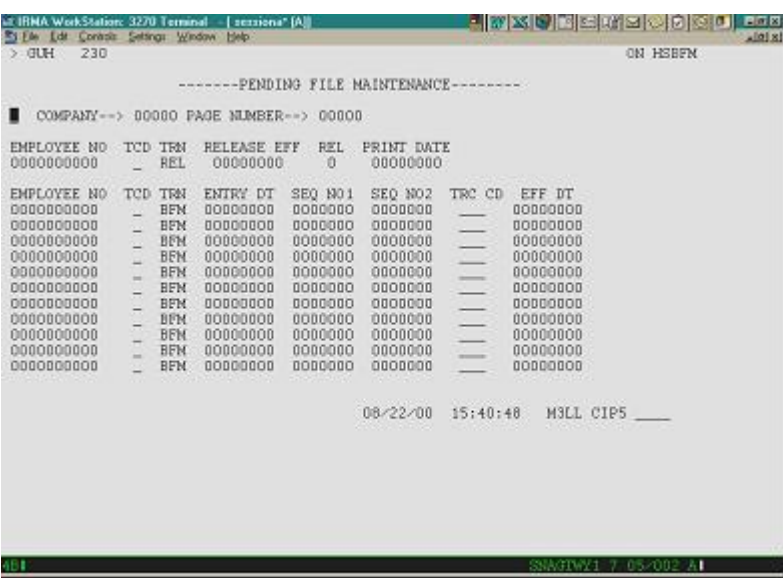

*COMPANY* Enter the agency number preceded by two zeroes.

*PAGE NUMBER* Enter the appropriate number starting with page 1.

### **Do not enter data on the line below Company and Page Number (TRN REL, RELEASE EFF, REL, PRINT DATE.) Skip to the next line.**

**EMPLOYEE NO**, Enter the employee's ID number, if deleting one or all *TCD* transactions for the employee. If deleting transactions for multiple employees (i.e., a range of transactions or all of a specific type of transaction) leave blank.

> Note: The employee number field is not edited or validated, so be cautious when entering information into this field.

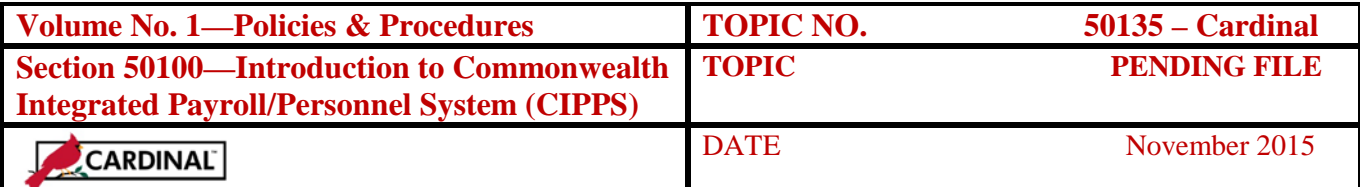

# **Pending File Deletions, Continued**

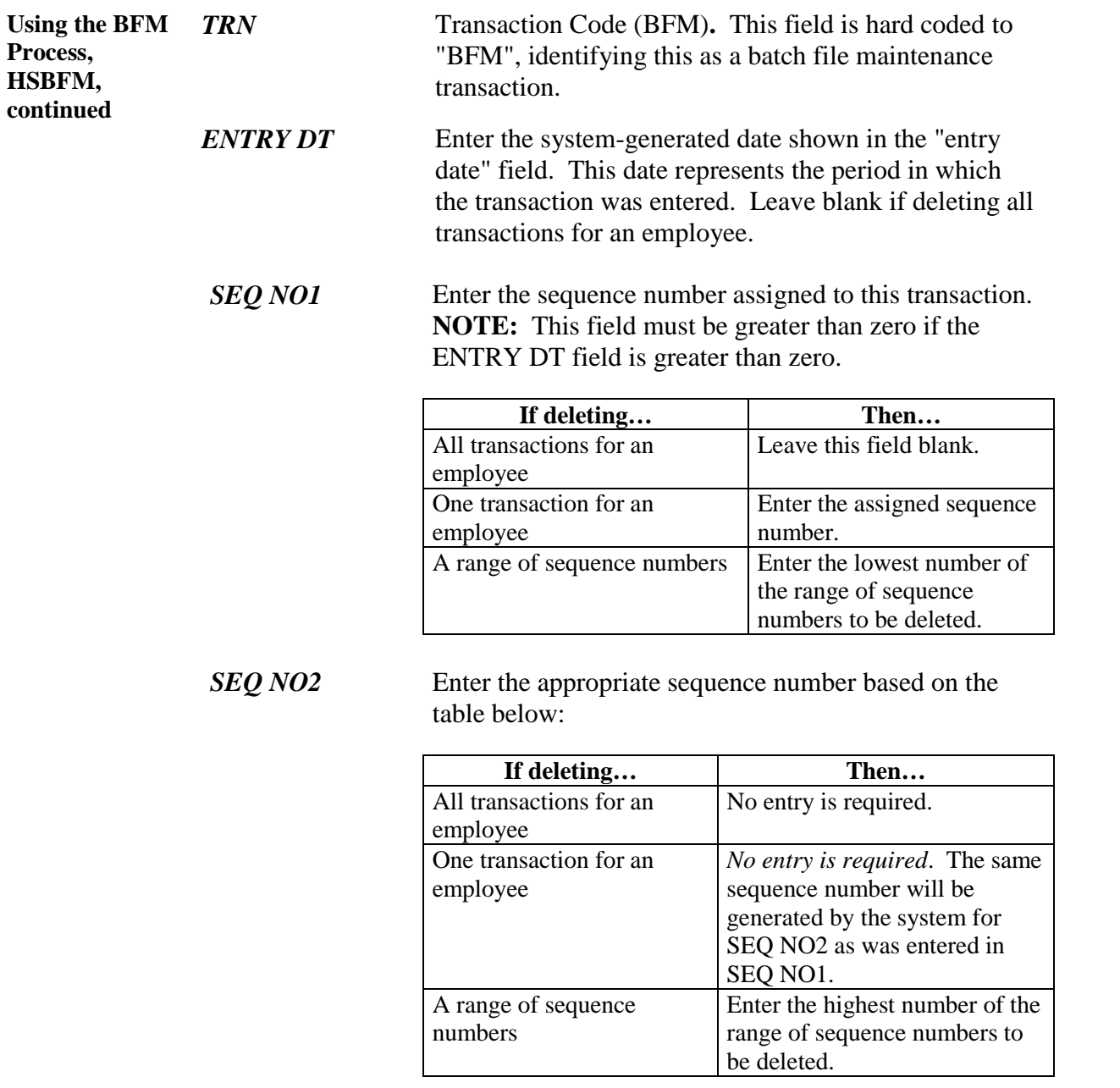

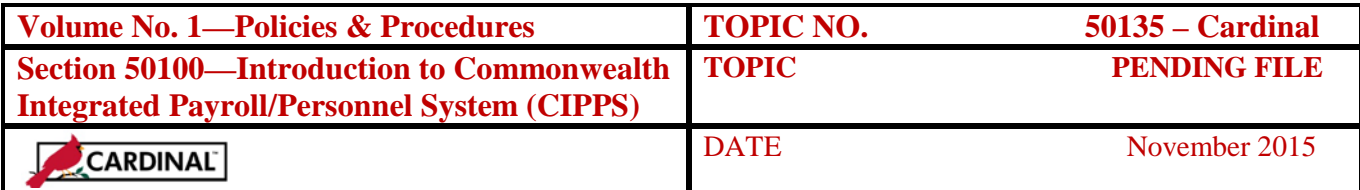

## **Pending File Deletions, Continued**

**Using the BFM Process, HSBFM, continued**

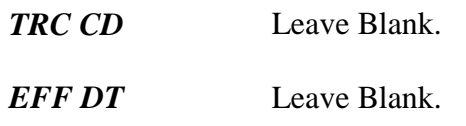

**Required Fields at a Glance** The table below identifies the required fields to successfully delete transactions from the pending file. The information used to complete these fields must be taken from the *HIK – Online Pending screens (recommended), the most recent Transaction Balance Report (Report 1004), or* the most recent Updated Pending Transaction Report (Report 1017). Once the BFM transaction(s) have been entered, they will be shown on the Input Transaction List (Report 1001) and each transaction being deleted will be shown on the Deleted Pending Transactions Report (Report 1007).

> If a range of transactions is to be deleted, the sequence numbers must be consecutive. Verify that all transactions within the range are actually to be deleted *and that there is not a duplicate sequence number for another transaction in the pending file.*

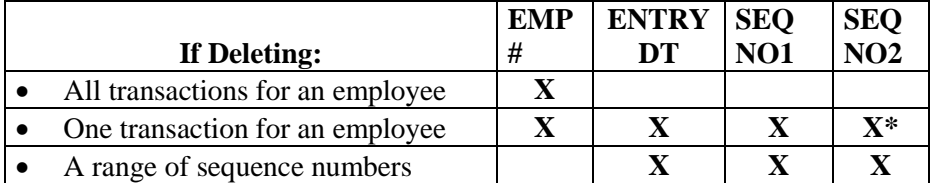

\* If left blank the system will default to Sequence No 1 value during nightly processing.

#### **Reversing a Manual Paysets MUST NEVER be deleted using the BFM function**.

**Manual Payset**

Once a manual payset (including deduction and tax refunds) is processed, the employee masterfile has been updated – even if you have not run an edit or pay with that employee. To reverse the impact of a manual pay another identical manual payset must be entered with the exception of the Adjustment Indicator (AI). IF a 'P' was used on the original, enter an 'M'. If a '+' was used, enter a '-'.

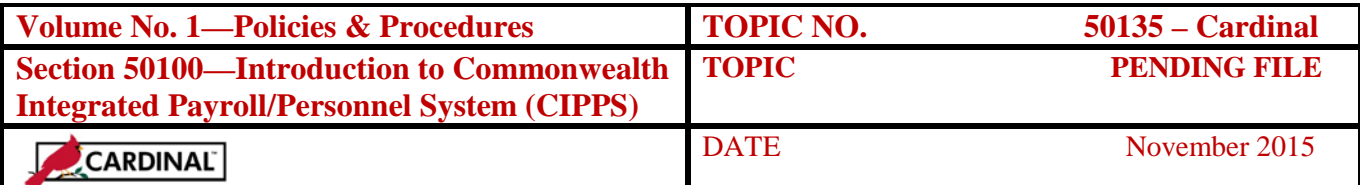

## **Internal Control**

**Internal Control**  Agencies must ensure that documentation and authorization exists for all employee record changes and payroll transactions.

## **Records Retention**

**Time Period** All source documentation and reports must be retained for 5 years or until audited, whichever is later.

## **Contacts**

**DOA Contact** Director, State Payroll Operations Voice: (804) 225-2245 E-mail: Payroll @doa.virginia.gov

> Payroll Support Analyst/Trainer Voice: (804) 786-1083 E-mail: [Payroll@doa.virginia.gov](mailto:Payroll@doa.virginia.gov)

## **References**

**References** CAPP – Cardinal Topic No. 50210, *User Security* CAPP – Cardinal Topic No. 50810, *Pre-Certification Activities*

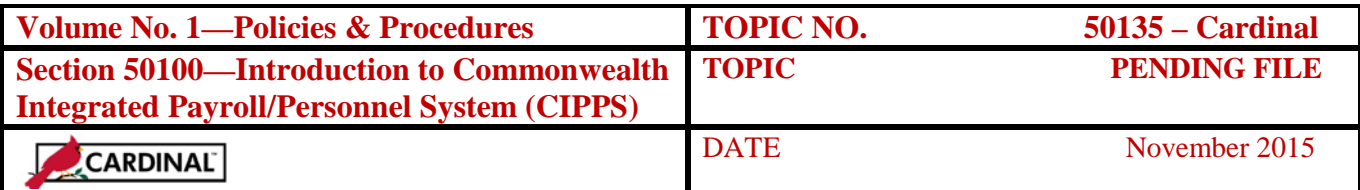

## **CARS to Cardinal Transition**

#### **Cardinal Transition**

CIPPS interfaces to both CARS and Cardinal. No additional action needs to be taken by agencies in order to record CIPPS entries. After CARS has been decommissioned, agencies will no longer use NSSA to establish programmatic data in CIPPS. Instructions on how to load this information to CIPPS will be distributed at a later time.